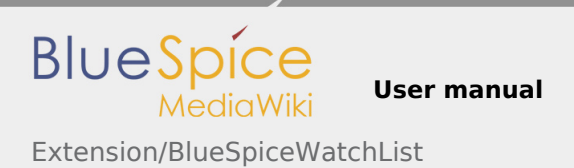

# 7.2 Extension/BlueSpiceWatchList

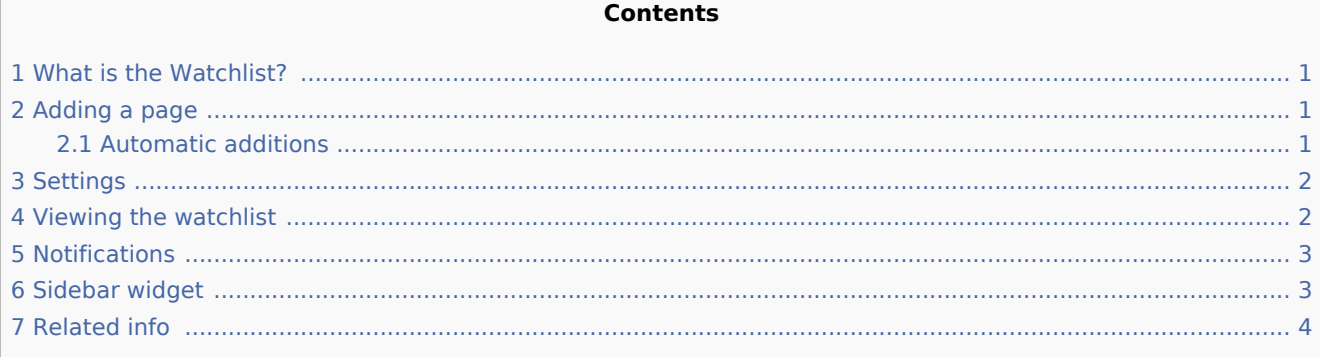

#### <span id="page-0-0"></span>What is the Watchlist?

With the watchlist, you can mark pages that are important to you. In your [preferences,](https://en.wiki.bluespice.com/wiki/UserManual:Preferences) you can customize when and how to be notified about different types of changes related to the pages on your watchlist.

This functionality is provided by the extension **BlueSpiceWatchList**. It improves on standard MediaWiki watchlist functionality and adapts it to the BlueSpice environment.

## <span id="page-0-1"></span>Adding a page

In the title section of a page, you can add the page to your watchlist:

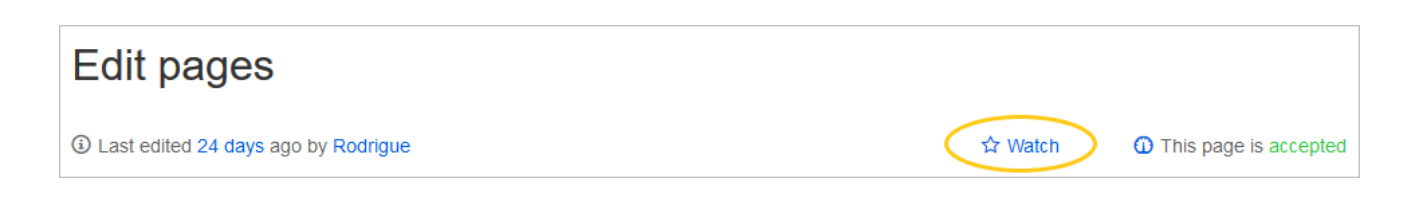

Click *Watch* to add the page to the watchlist. The link description switches to Unwatch. Click *Unwatch* to remove the list from your watchlist.

#### <span id="page-0-2"></span>Automatic additions

In addition to manually marking a page watched, there are several ways a page can be added automatically. For example, whenever you create or edit a page, that page can be added to the watchlist. You can change the options for this in the *Watchlist* settings in your *[Preferences](https://en.wiki.bluespice.com/wiki/UserManual:Preferences)*.

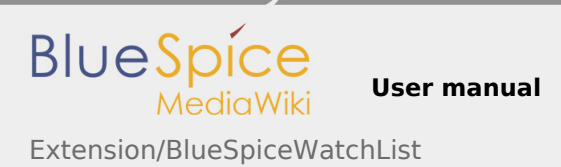

### <span id="page-1-0"></span>Settings

To manage the checklist, go to your [user menu](https://en.wiki.bluespice.com/wiki/UserManual:BlueSpice_Layout). Click *Preferences* and select the tab *Watchlist*. Here you can set what pages are automatically added to or shown on your watchlist. In addition, you can manage your watchlist:

- **Edit watchlist**: Links to the maintenance pages for the watchlist.
- **Display options:** Default settings for showing pages in your watchlist that have recently changed.
	- You can set 3-90 days of page changes.
	- You can set 250-1000 watchlist results.
- **Advanced options:** Settings for automatically adding pages to the watchlist or hiding page changes from the watchlst.
- **Watchlist token:** The token can be used to create a public RSS feed to your watchlist. Anyone who knows this token can access the feed. The syntax for the feed URL is: https://[YourWikiDomain]/w /api.php?action=feedwatchlist&wlowner=[USERNAME]&wltoken=[TOKEN]

#### <span id="page-1-1"></span>Viewing the watchlist

You can click on your watchlist in the user profile menu . This link leads to a dialog window with a sortable view of all pages on the special page *Special:Watchlist*:

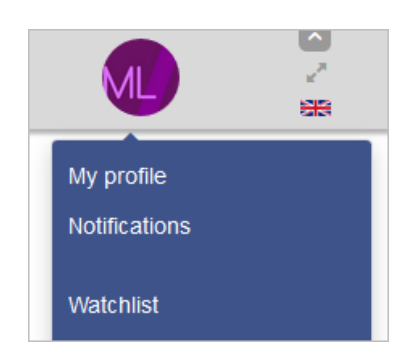

This opens an overlay with a sortable view of your watchlist directly on the current page.

From this overlay display, you can switch to the classic view of the watchlist. This loads the special page *Special:Watchlist*:

At the top of the Watchlist page are some important edit links:

- **View relevant changes:** This is the default watchlist page. It displays the filter menu with the legend.
- **View and edit watchlist:** Here you can delete entries from your watchlist.
- **Edit raw watchlist:** Loads ane editable list of the page names only.
- **Clear the watchlist:** Loads a page that clears your watchlist in the next step. Clicking this link will not clear the watchlist yet.

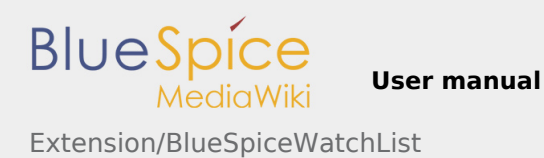

#### Special

Watchlist

**⑦ Help** 

For WikiSysop (View relevant changes | View and edit watchlist | Edit raw watchlist | Clear the watchlist) There are currently pending changes to reviewed pages on your watchlist. Your attention is needed!

363 pages are on your Watchlist (plus talk pages). Email notification is enabled. Pages that have been changed since you last visited them are shown in bold.

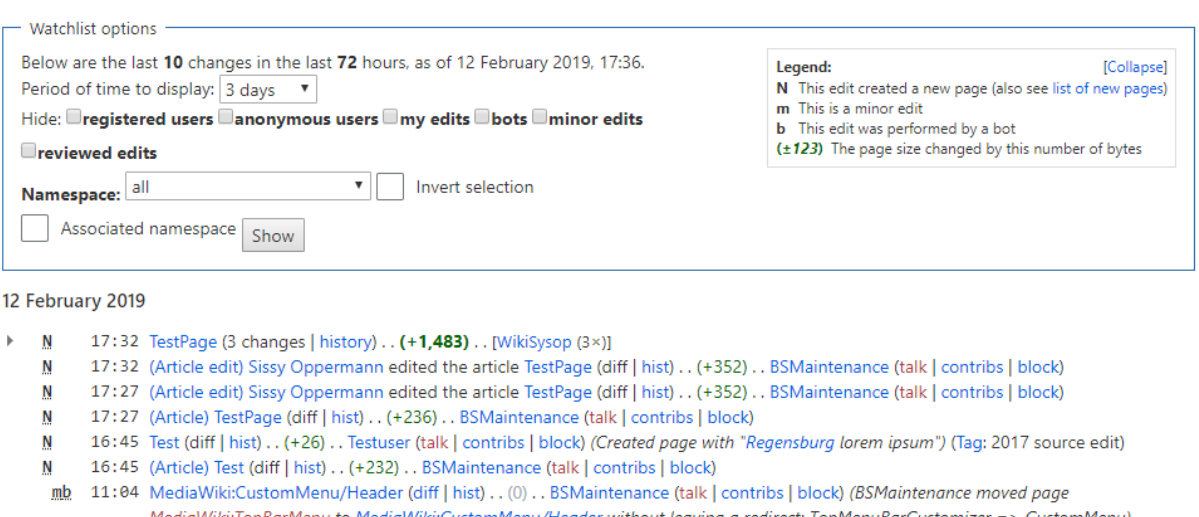

MediaWiki:TopBarMenu to MediaWiki:CustomMenu/Header without leaving a redirect: TopMenuBarCustomizer => CustomMenu) [rollback 1 edit]

http://wovelog.eduk.com/Menu/Header.without/schemance/talk | contribs | block) moved page MediaWiki:TopBarMenu to MediaWiki:CustomMenu/Header without leaving a redirect (TopMenuBarCustomizer => CustomMenu)

#### <span id="page-2-0"></span>Notifications

You can get notifications about all changes on that page.

To receive notifications, go to your *[Preferences](https://en.wiki.bluespice.com/wiki/UserManual:Preferences)* and open the *Notifications* tab:

- **Entity actions on watched pages:** Page was edited or deleted.
- **Comments on watched entities:** A discussion comment was added or changed.

#### <span id="page-2-1"></span>Sidebar widget

The watchlist is, by default, included in the [user sidebar](https://en.wiki.bluespice.com/w/index.php?title=UserManual:Extension/BlueSpiceUserSideBar&action=view). This list can be configured from UserPreferences, under BlueSpice section:

- Limit of entries number of pages to show in the widget
- Sort by criteria by which to sort pages in the watchlist

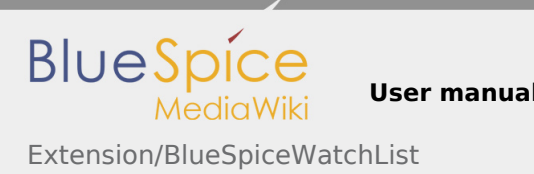

**User manual 7. Maintenance**

# <span id="page-3-0"></span>Related info

■ [UserManual:BlueSpiceWatchList](https://en.wiki.bluespice.com/w/index.php?title=UserManual:BlueSpiceWatchList&action=view)